# **Ignition Perspective App**

This feature is new in Ignition version **8.1.2** [Click here](https://docs.inductiveautomation.com/display/DOC81/New+in+this+Version#NewinthisVersion-Newin8.1.2) to check out the other new features

The Ignition Perspective App is a native mobile application that can be downloaded and installed on Android and iOS mobile devices. It provides users with a single location to access all of their Perspective projects. While a Perspective Session can be launched from a mobile device's web browser, the Perspective App enables the use of many built in pieces of hardware within your mobile device, such as the camera, the accelerometer, or the NFC Scanner. Data from these tools can be pulled into the Perspective Session and used in various ways: a barcode can be scanned and the data inserted into a database, the accelerometer can be used to remote control a device with motion rather than buttons, or an NFC Tag can provide vital information about a system. For information about setting up native app actions in Perspective, see [Perspective Events and Actions](https://docs.inductiveautomation.com/display/DOC81/Component+Events+and+Actions#ComponentEventsandActions-NativeAppActions).

## <span id="page-0-0"></span>Download the App

You can download the Ignition Perspective App from a local online app store, such as the Google Play Store for Android or the App Store for iOS.

- 1. In your app store, search for Ignition Perspective.
- 2. Click the **Install** button.

## **On this page ...** • [Download the App](#page-0-0) [Launch a Perspective Session](#page-4-0) • [Launch the Online Demo](#page-4-1) [Launch a Project](#page-5-0) [Switch to a Different](#page-10-0)  [Application](#page-10-0) • [Additional Options](#page-11-0) [Managed Configurations](#page-12-0) **INDUCTIVI** UNIVERSIT

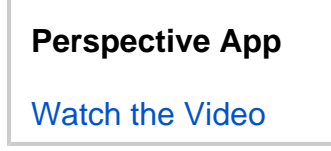

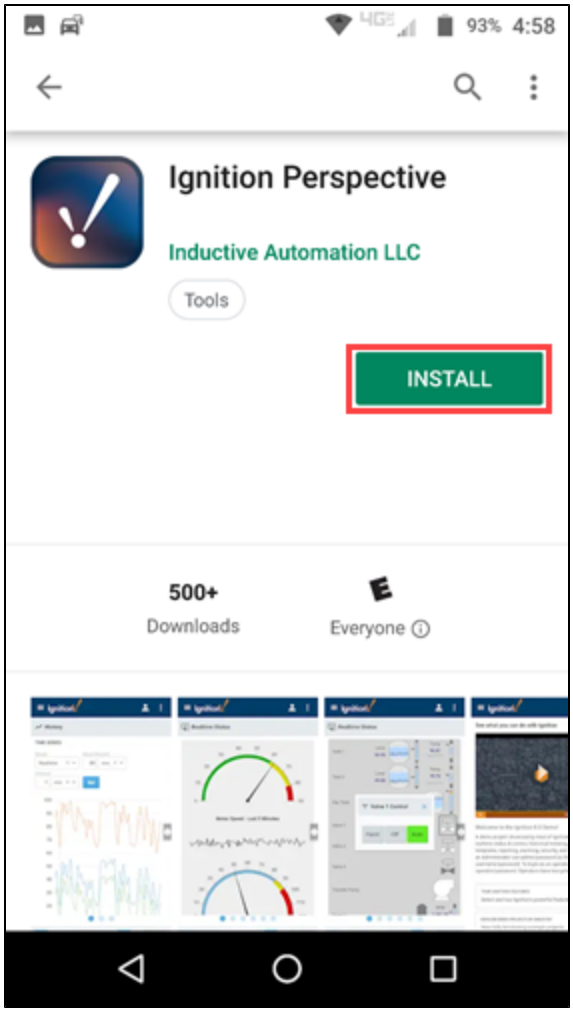

3. Once installation is complete, click the **Open** button, or click on the **Perspective** icon on your device's home screen.

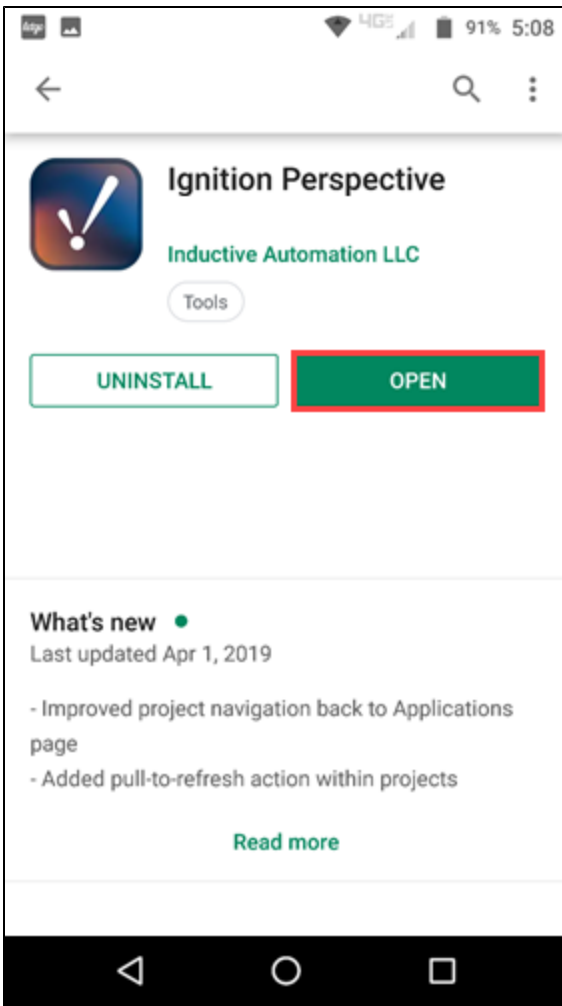

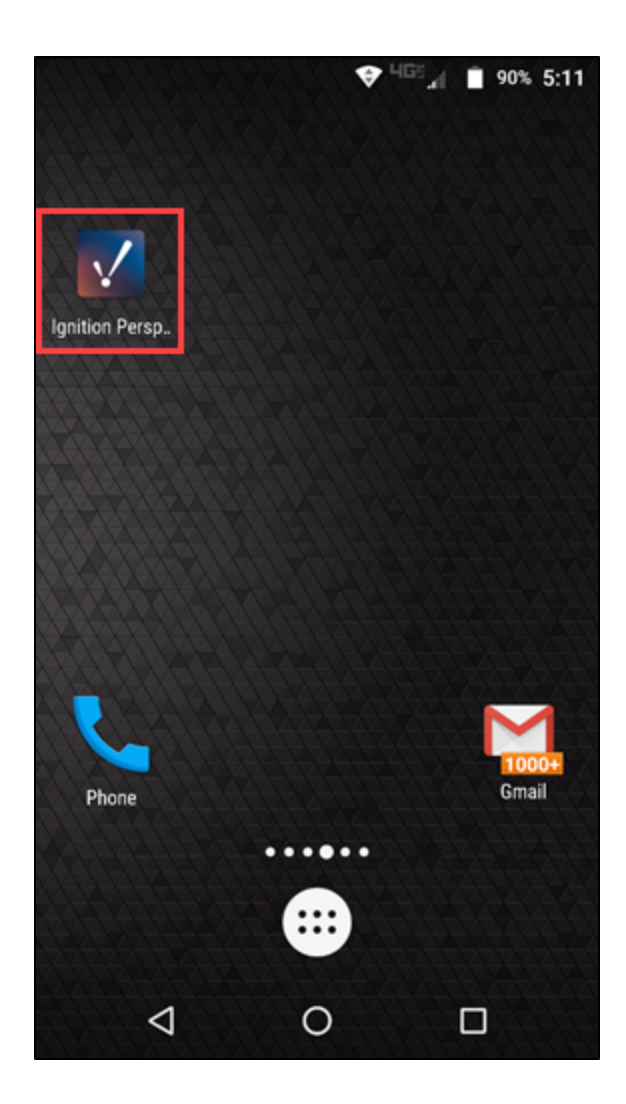

4. The homepage is displayed. This will show a list of your projects. Initially, just the OnlineDemo is listed.

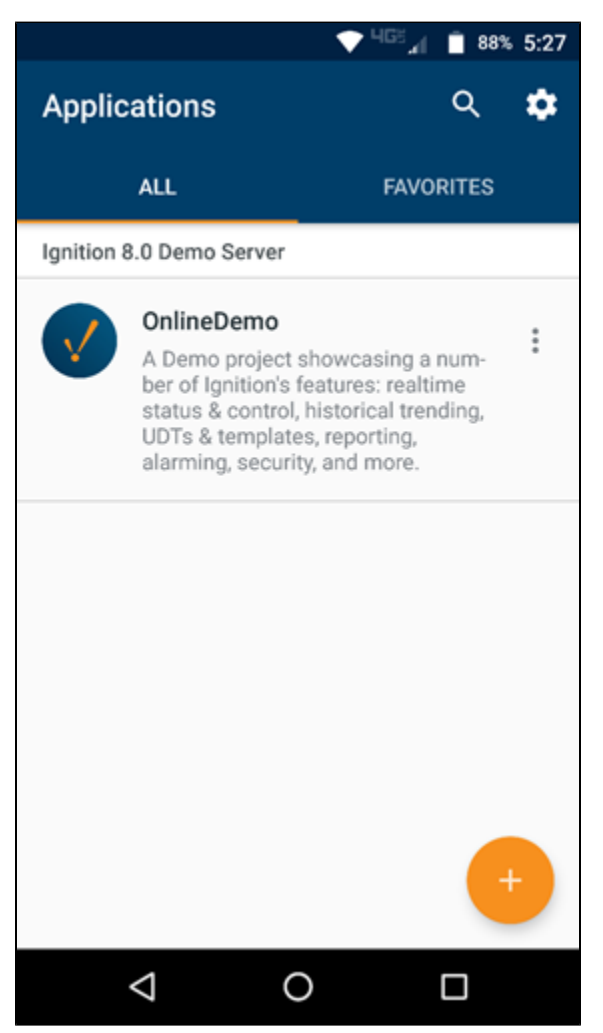

## <span id="page-4-0"></span>Launch a Perspective Session

On the home screen, you can launch the Online Demo, which is on the Ignition 8.0 Demo Server or launch a project on a different Gateway.

#### <span id="page-4-1"></span>**Launch the Online Demo**

To launch the demo, just click the **Perspective** icon or click on the demo description.

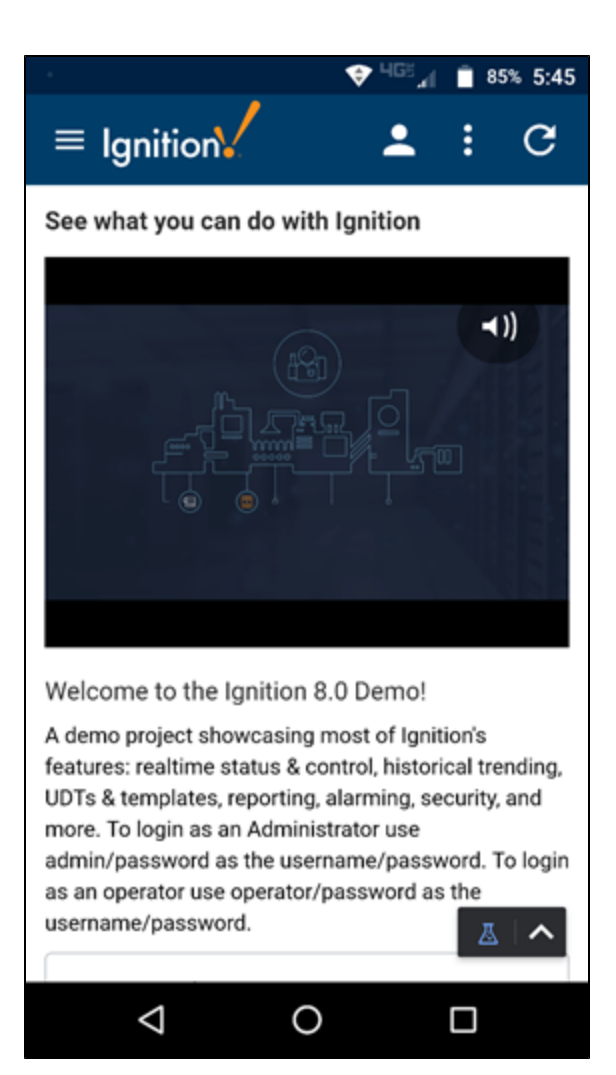

#### <span id="page-5-0"></span>**Launch a Project**

- 1. To launch a different project, click the Plus icon in the lower right corner of your screen.
- 2. You then have two options:
	- Scan a QR Code
	- Search for an available Gateway with Perspective projects.
- 3. For this example, we'll search for available Gateways. Click on **Gateway Search**.

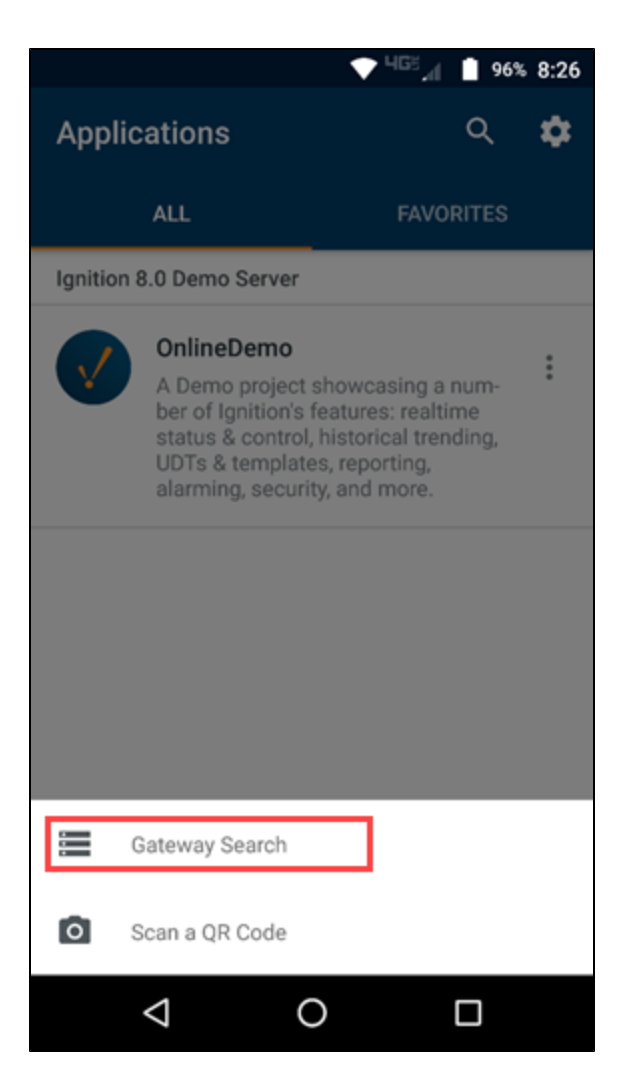

4. Select the Gateway you want to connect to.

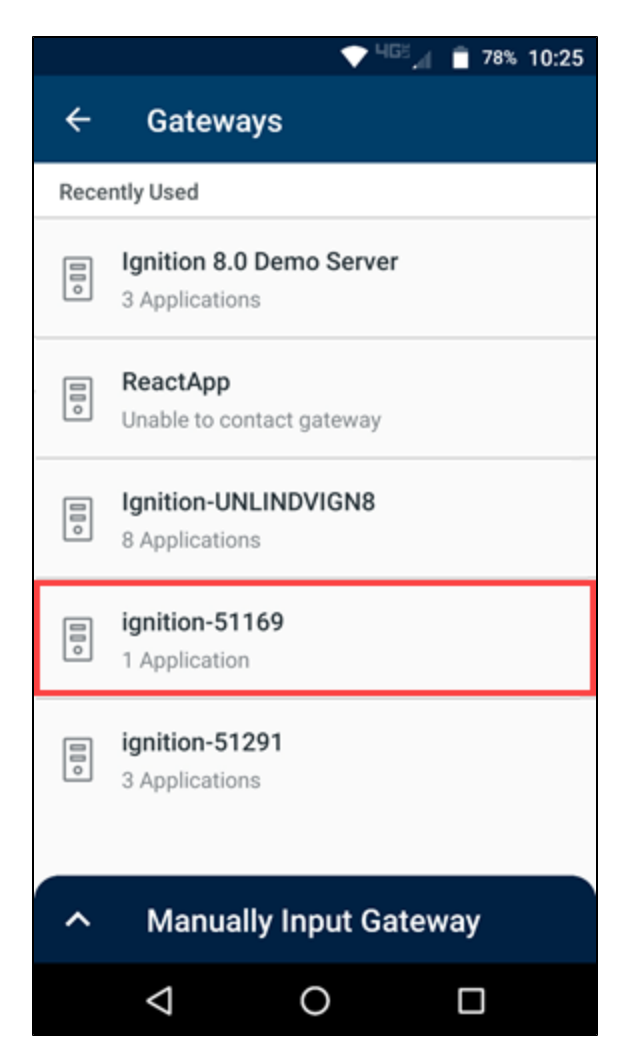

- a. If the Perspective App doesn't find the Gateway automatically, you can manually input a Gateway host name and port. Click on **Man ually Input Gateway**.
- b. Type in the host name including the port, for example: https://10.10.115.3.8088.

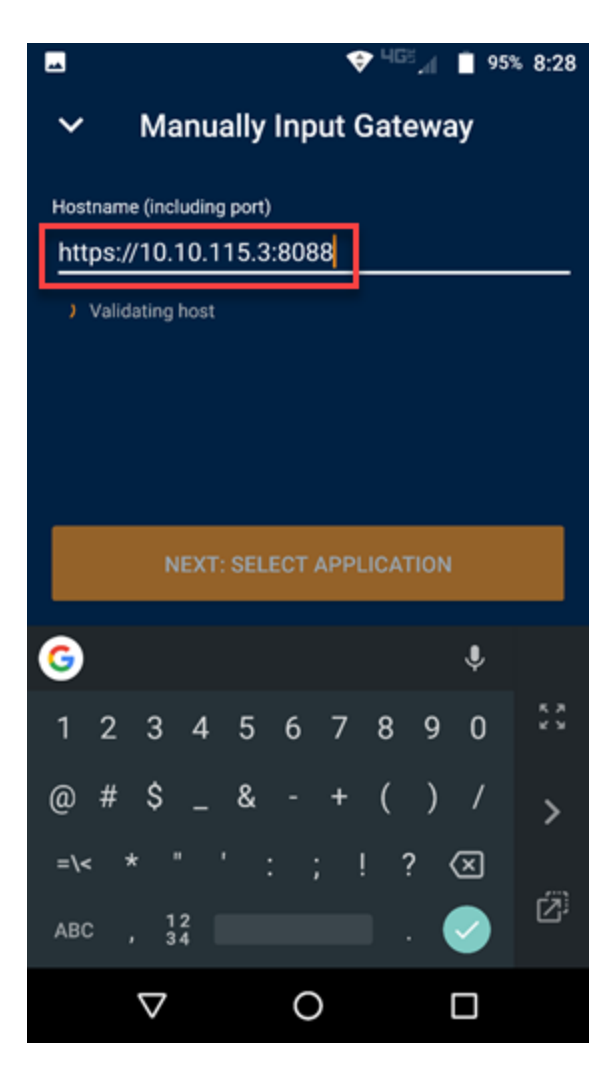

5. Click on the project you want to open.

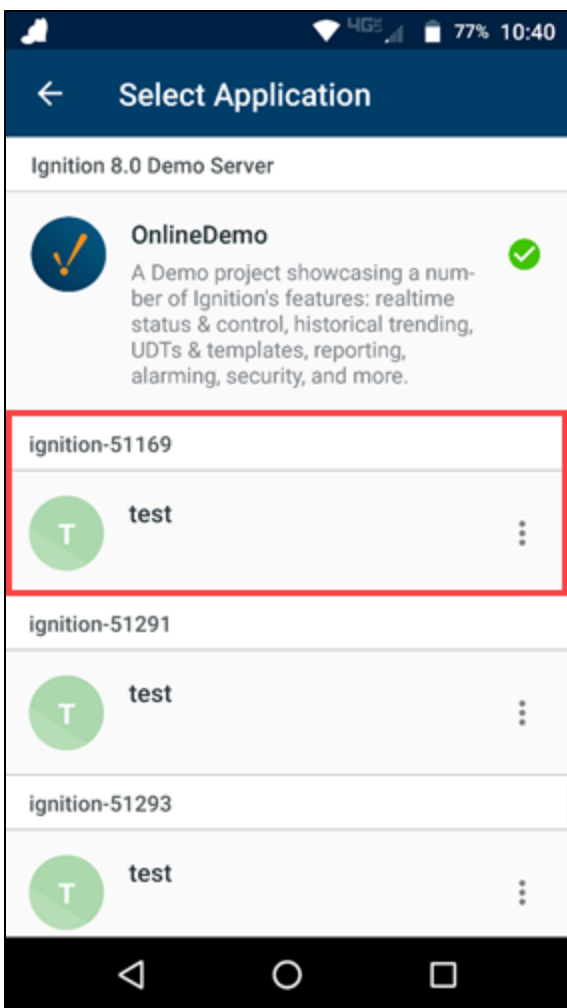

6. If security is set up on the project, you'll be prompted to sign in with your credentials.

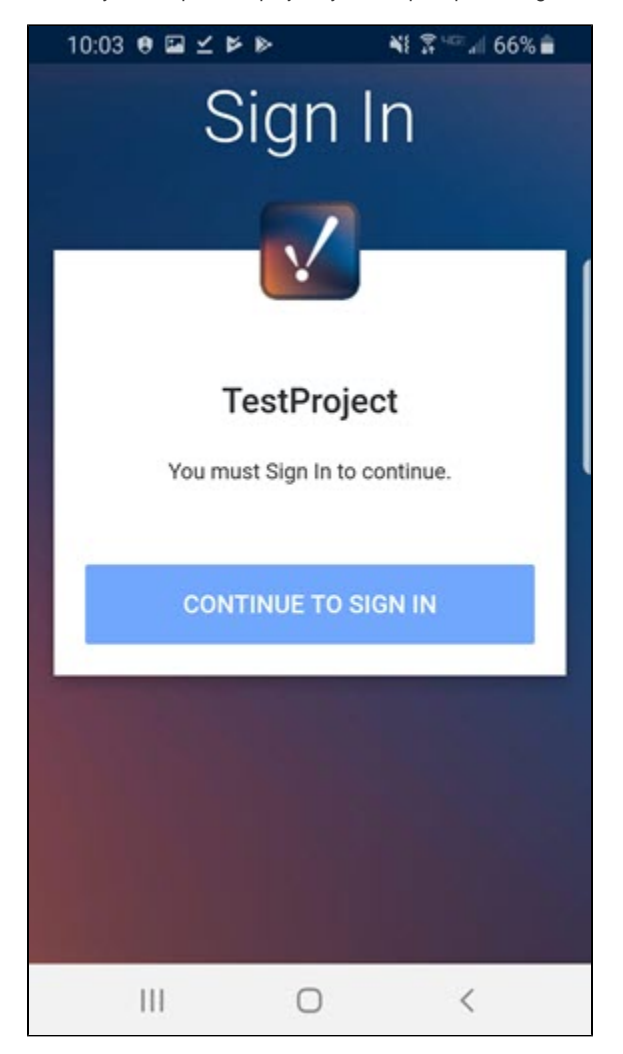

#### <span id="page-10-0"></span>**Switch to a Different Application**

When you are running a project or the demo app, you can switch to a different application, as follows:

- 1. Click the **App Bar** icon (down arrow in the lower right corner.
- 2. Click the **Exit** icon.

3. At the confirmation prompt, click **Exit**.

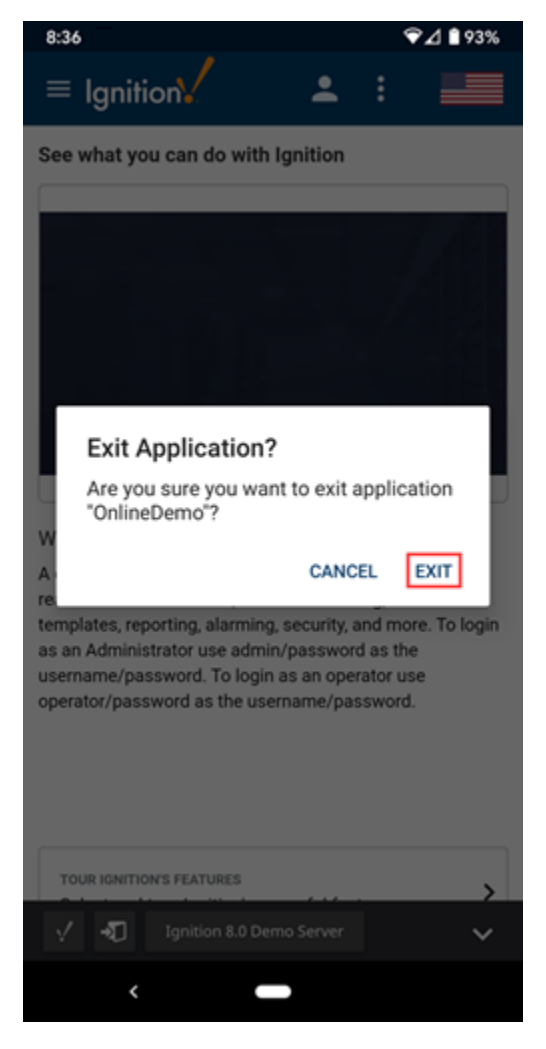

## <span id="page-11-0"></span>Additional Options

Click on the **Search Q**icon at the top of the screen to filter the project list.

Click on the Settings **\*\*** icon at the top of the screen to view the settings for the Perspective app. Here you can organize your list of available Gateways. You can also turn the Auto-Launch option on and select a project that will be automatically launched when the Perspective App is opened on this device.

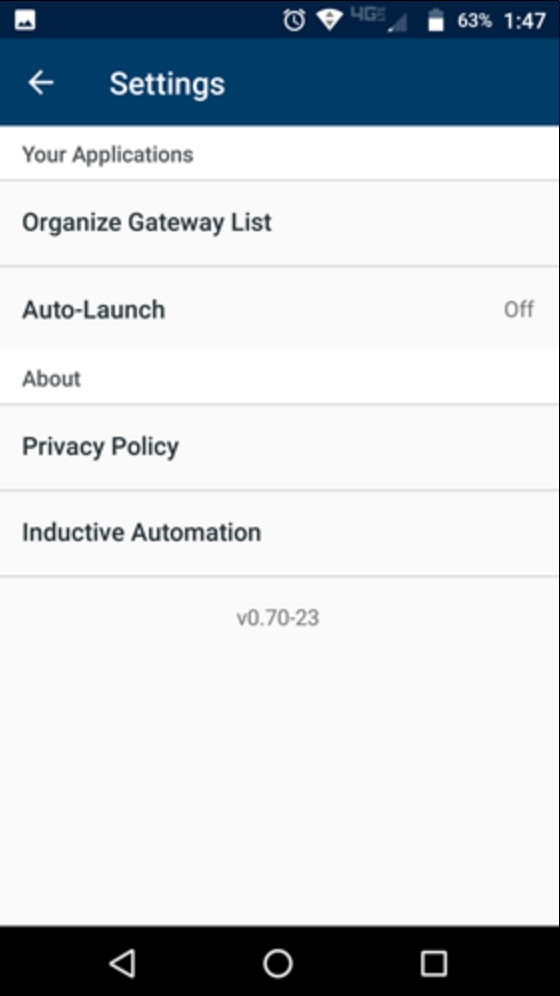

## <span id="page-12-0"></span>Managed Configurations

Added in version .96, the Ignition Perspective App can now be configured via iOS and Android enterprise services (as defined by the [AppConfig](https://www.appconfig.org/)  [Community](https://www.appconfig.org/) ), allowing third-party tools to install the app with some initial configurations. The actual configurations are pushed out by the Enterprise Mobile Management (EMM) solution, so there are no configurations to be made on the Ignition side. However, the following keys will be made available to the EMM solution.

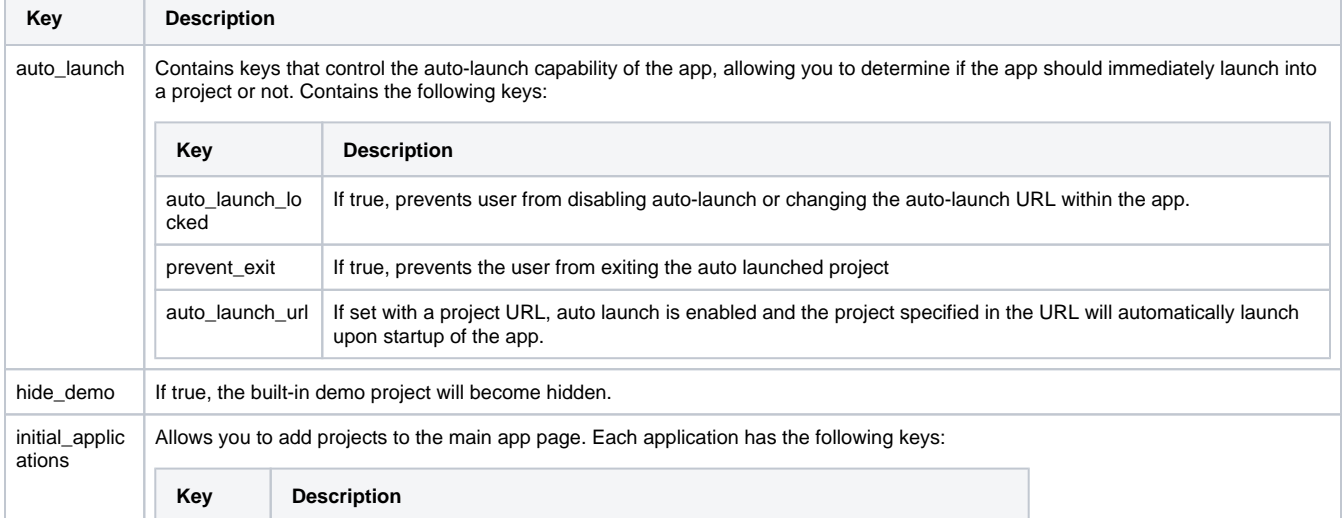

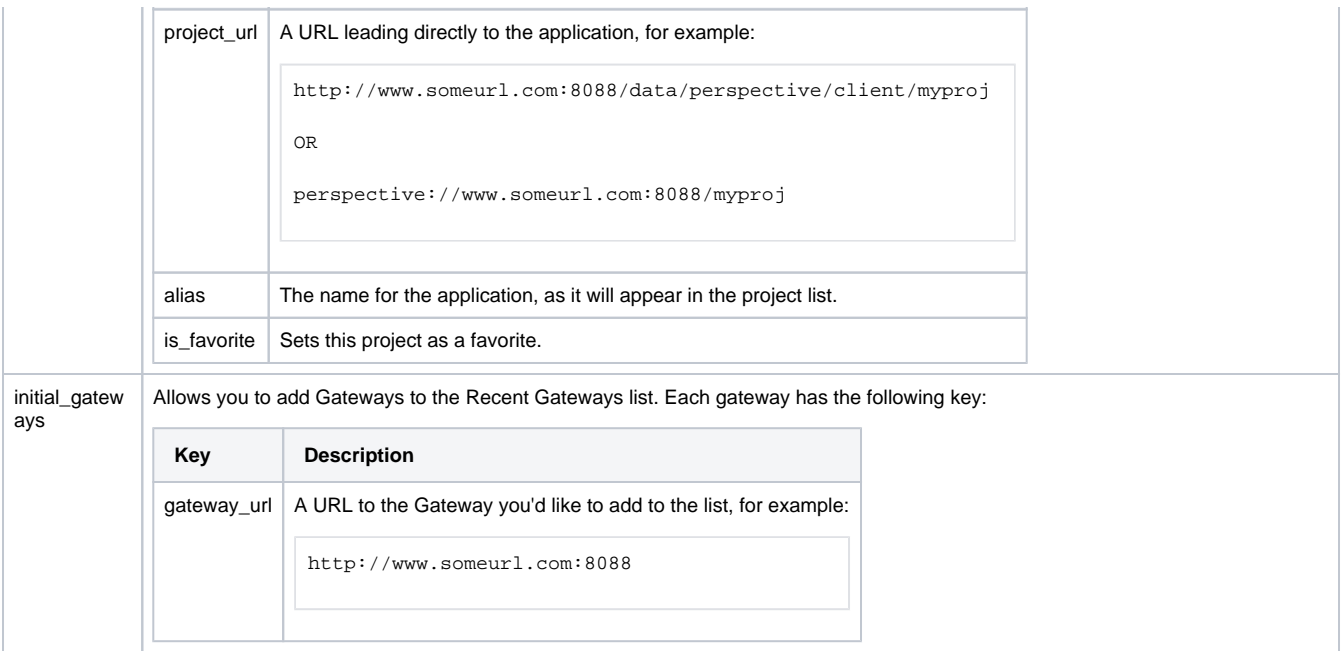